CLARITY PPM ACADEMY 2019

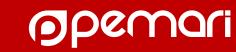

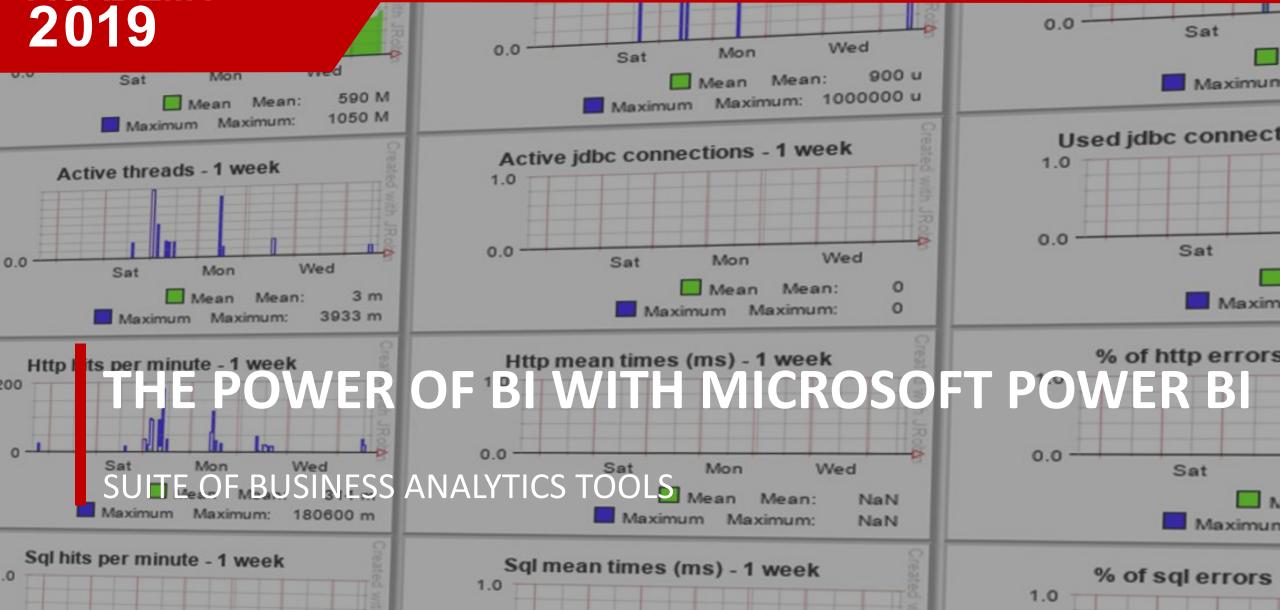

## Introductions

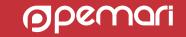

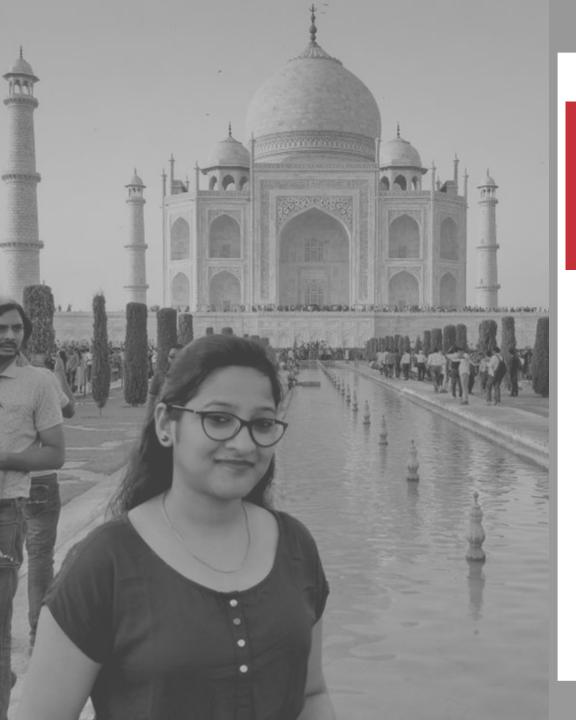

#### **CLARITY CONSULTANT**

### KHUSHBOO KUMARI 2014 - TODAY

#### **About Me**

Experienced in developing and supporting technical and functional solutions on Clarity. I have extensive exposure of working on different modules of Clarity PPM, Jaspersoft and Power BI.

# Agenda

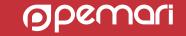

#### Session Agenda

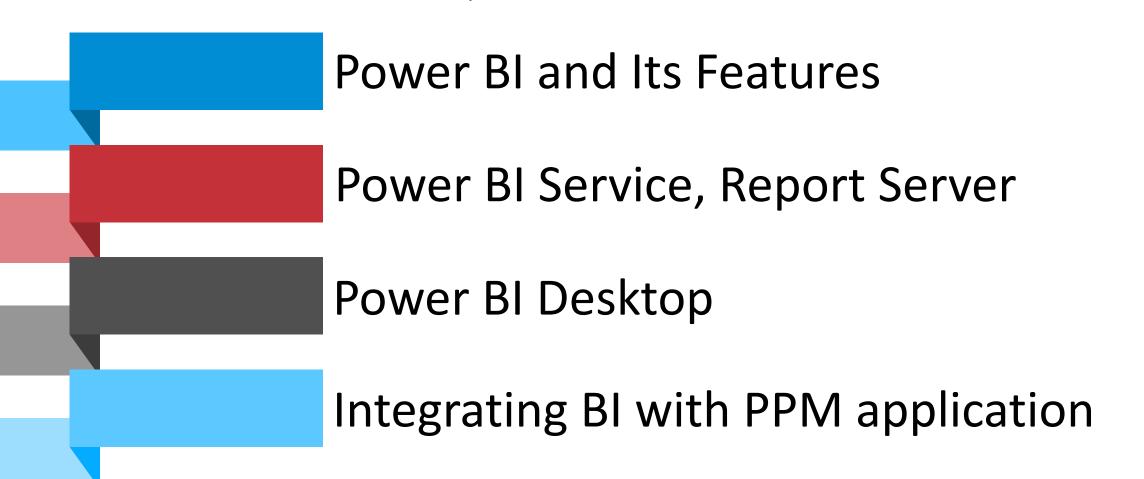

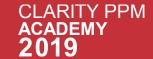

#### Session Agenda

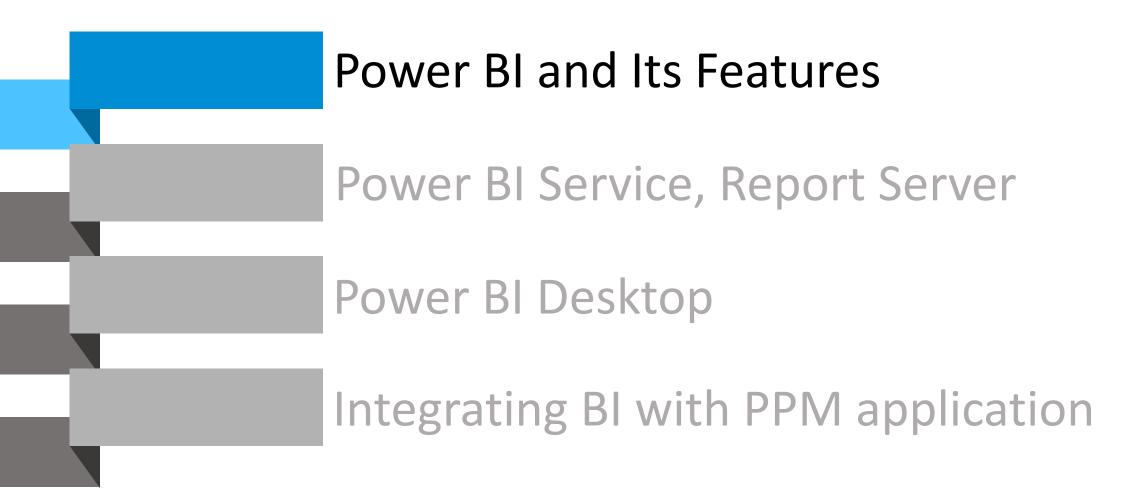

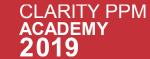

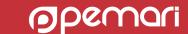

#### What is Power BI?

Suite of business analytics tools that deliver insights throughout your organization

Power BI is a collection of software services, apps, and connectors that work together to turn your unrelated sources of data into coherent, visually immersive, and interactive insights. Your data may be an spreadsheet, or a collection of cloud-based and on-premises hybrid data warehouses.

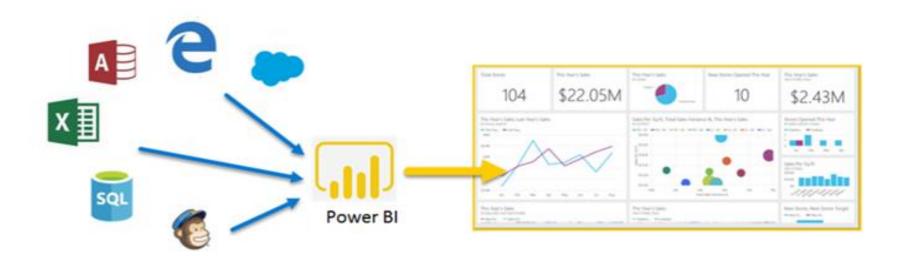

### Features of Power BI Report

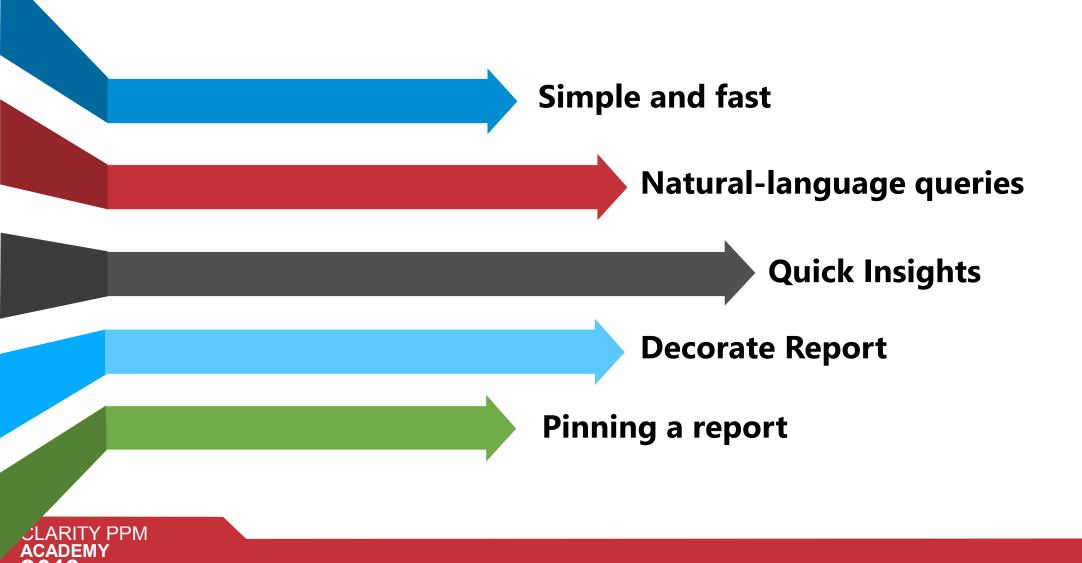

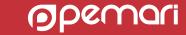

#### Session Agenda

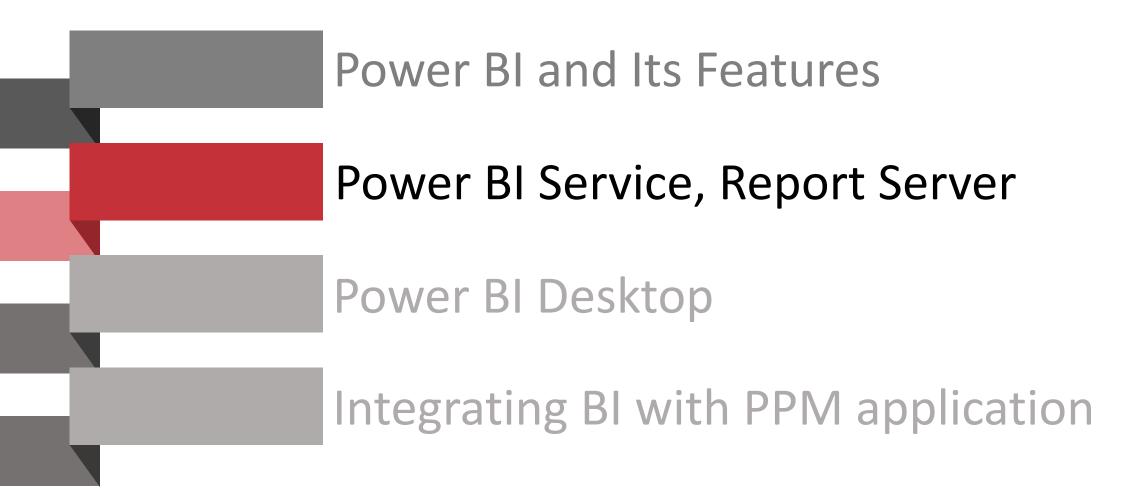

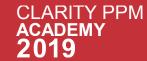

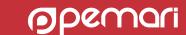

#### Power BI Service

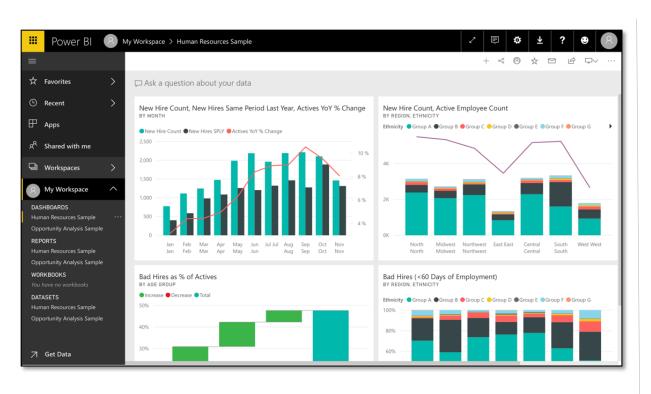

- Cloud-based platform
- Users can access the service through a web-based portal
- Allows to connect to customer data, transform and build reports.

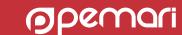

#### The Primary Components of Power BI Service

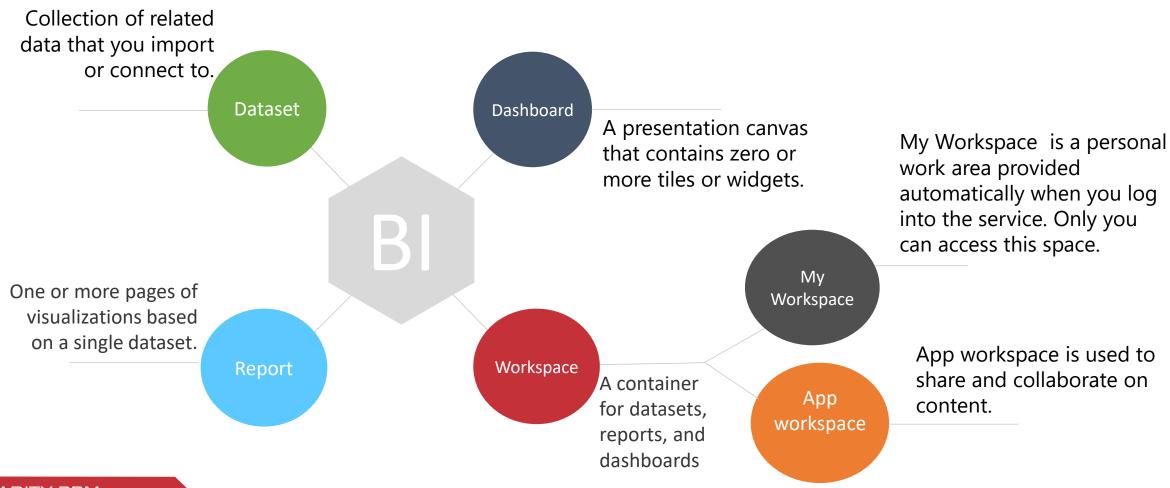

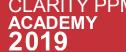

#### Power BI Report Server

On-premises solution

- Hosted within an own data centers.
- The Report Server web portal allows for report management.
- The portal also allows access to all your reports and KPIs.
- Like the Power BI service, Power BI Report Server works in conjunction with Power BI Desktop. You can create reports and then save them to Power BI Report Server.

#### Session Agenda

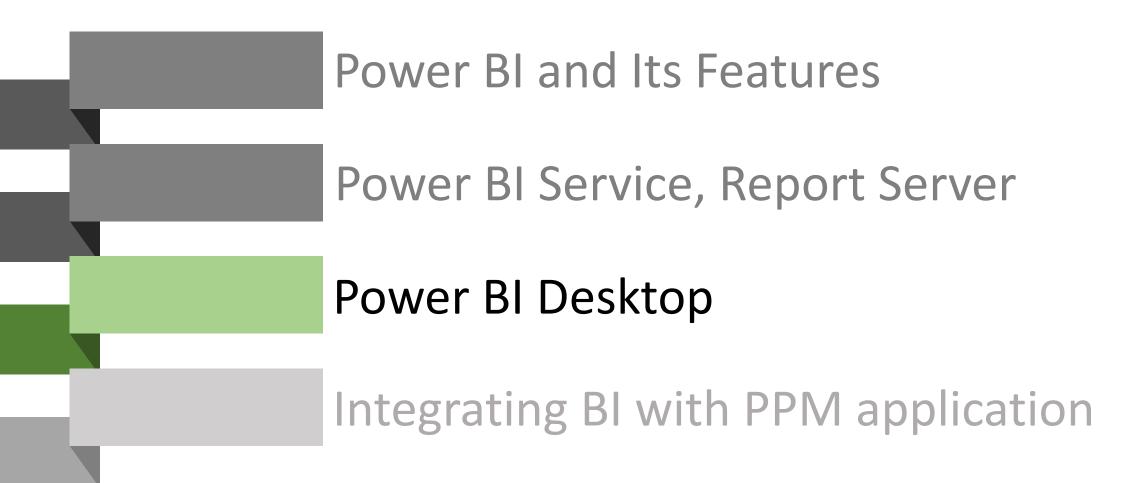

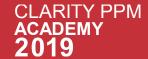

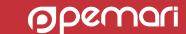

### Choose how to get started with Power BI

Power BI is present in two different versions:

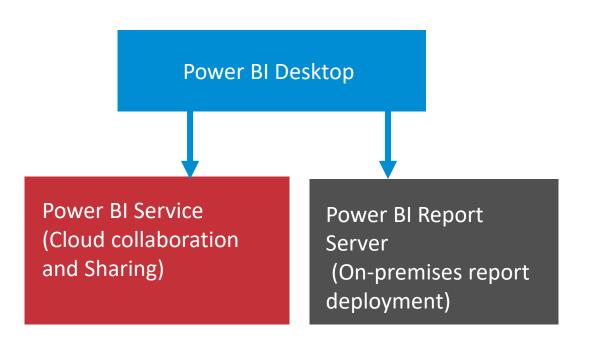

If want to work with the desktop version then start downloading it by clicking on the download button or just go through the below link:

https://powerbi.microsoft.com/en-us/downloads/

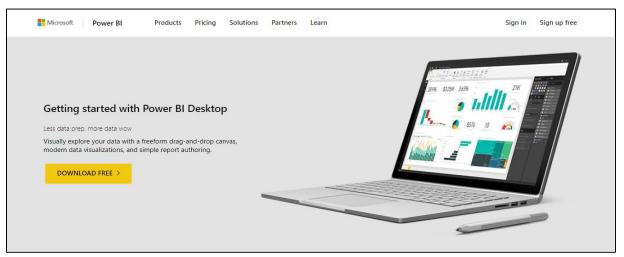

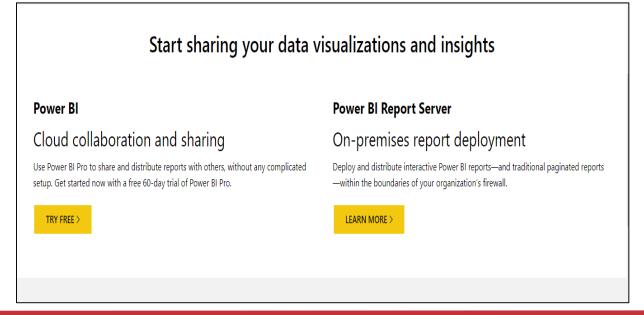

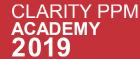

#### Power BI Desktop

Power BI Desktop is a downloadable application that Microsoft provides for 30 days free trial. Also available free along with typical Office 365 subscription.

Build data queries, create reports and visualizations, and publish the consolidated report packages to the Power BI service or Power BI Report Server.

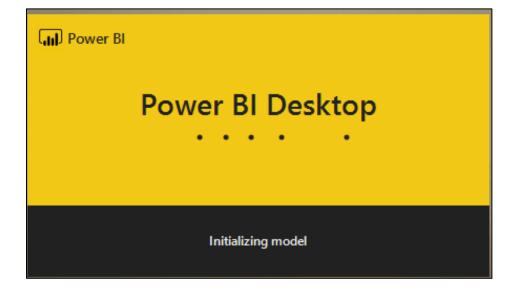

#### Power BI Desktop

Power BI desktop www.powerbi.com

Download the Desktop setup, start the installation. Open the Power BI Desktop and sign in into the application using the
organization email address. E.g. a.x@abc.com.

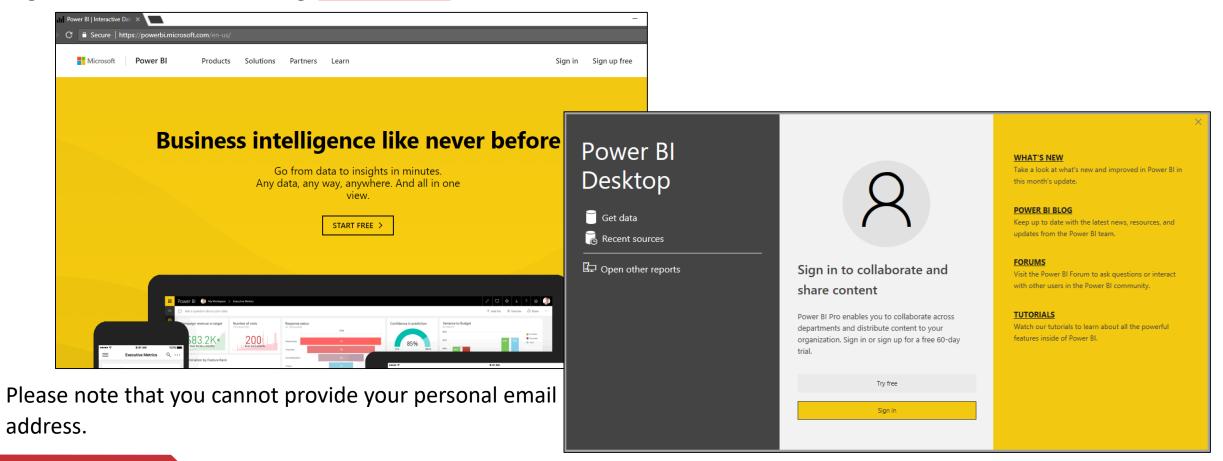

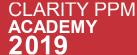

### First look of Power BI Desktop

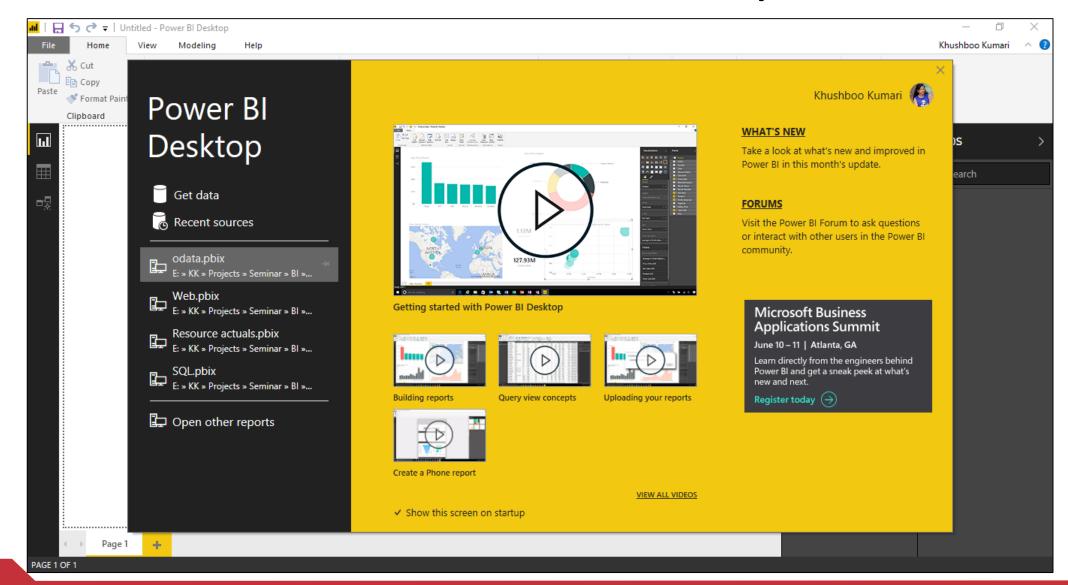

#### Power BI Pane

Once you start up with the application the below screen will appear.

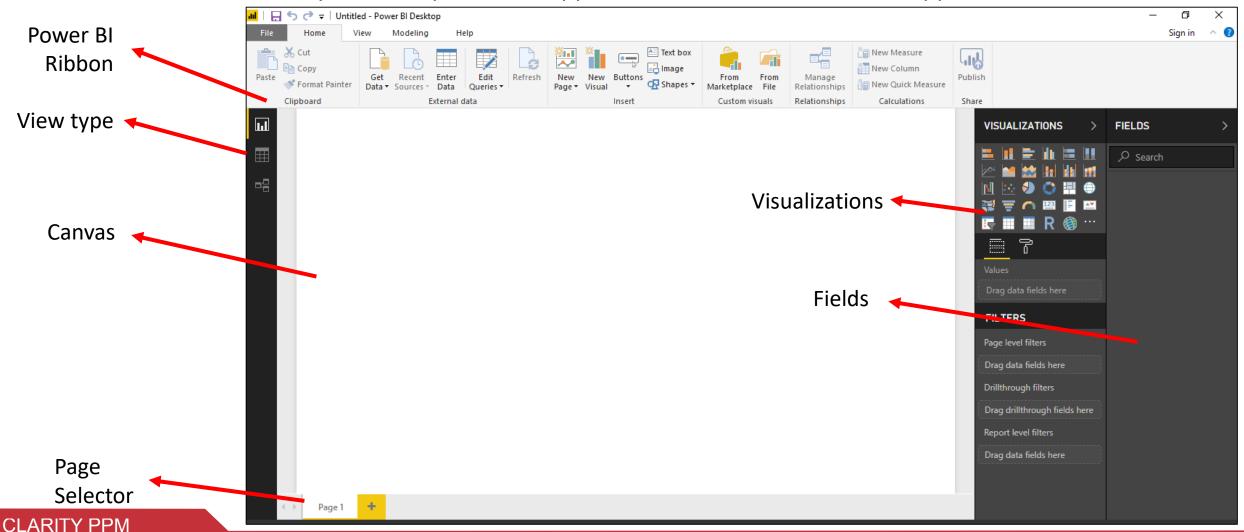

**ACADEMY** 

#### Power BI Desktop Categories

Can be divided into three categories for how you interact with data and create reports

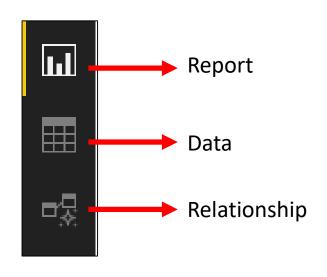

**Report view:** A canvas for building and viewing reports based on the datasets defined in Data view.

**Data view:** It helps you to inspect, explore, and understand data in your Power BI Desktop model. With Data View, you're looking at your data after it has been loaded into the model.

**Relationships view:** Identified relationships between the datasets defined in Data view. When possible, Power BI Desktop identifies the relationships automatically, but you can also define them manually.

#### **BI** Report Development

Development and Publishing a Power BI Report

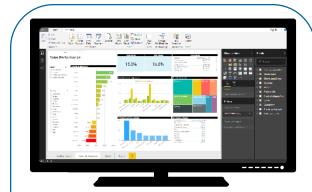

Creation of Reports in Power BI Desktop

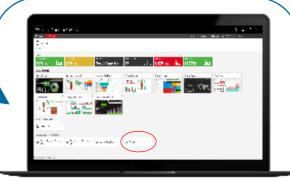

Publish the Reports to Power BI /Report Server

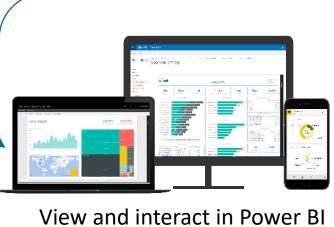

View and interact in Power B Mobile or Web browser.

### Sub Topics

Power BI Desktop

Connecting to Data Source

Publish from Power BI Desktop

#### Sub Topics

Power BI Desktop

Connecting to Data Source

Publish from Power BI Desktop

#### Connecting to Data Source

Power BI provide us the wide range of data sources to connect.

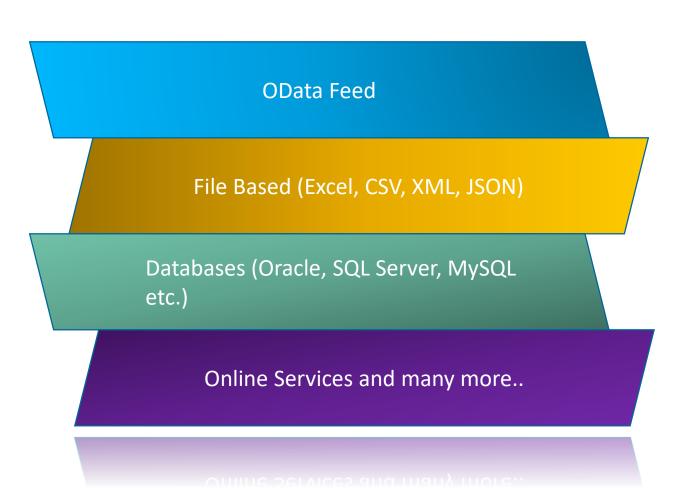

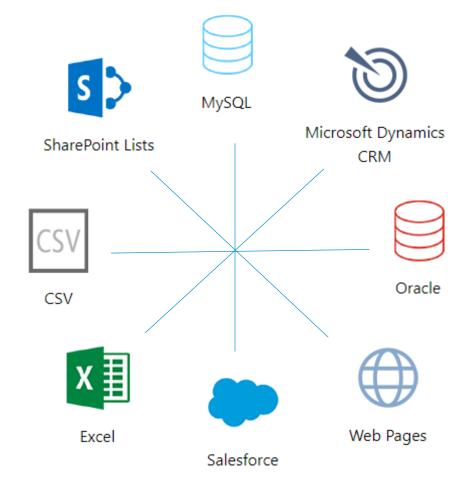

## Sub Topics

**Connecting to Data Source** 

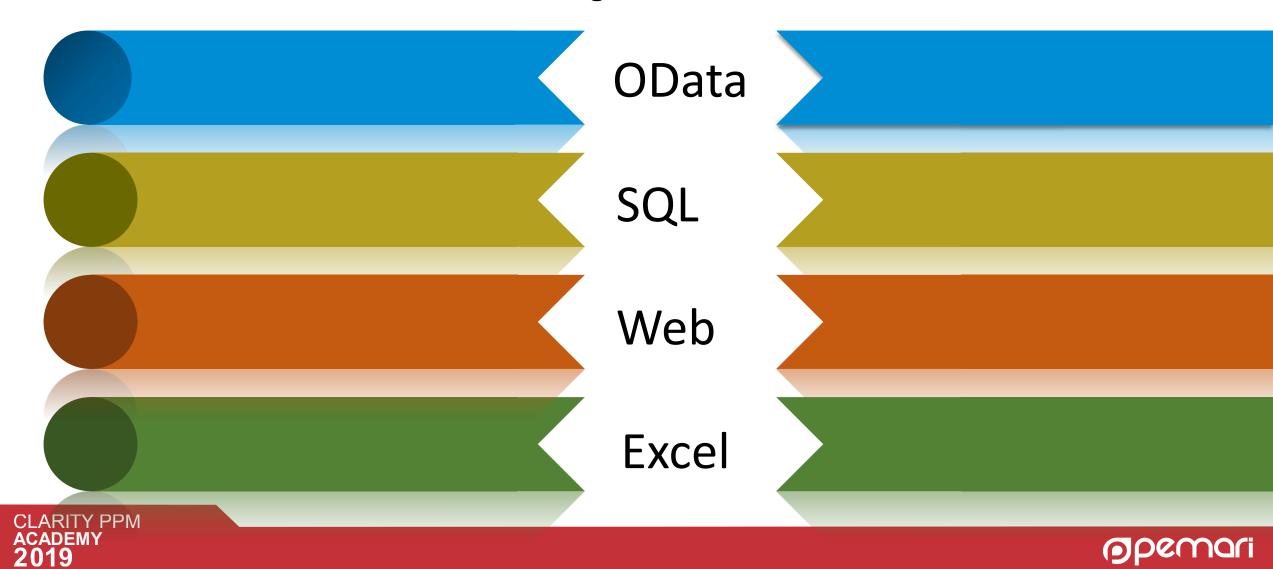

## Sub Topics

**Connecting to Data Source** 

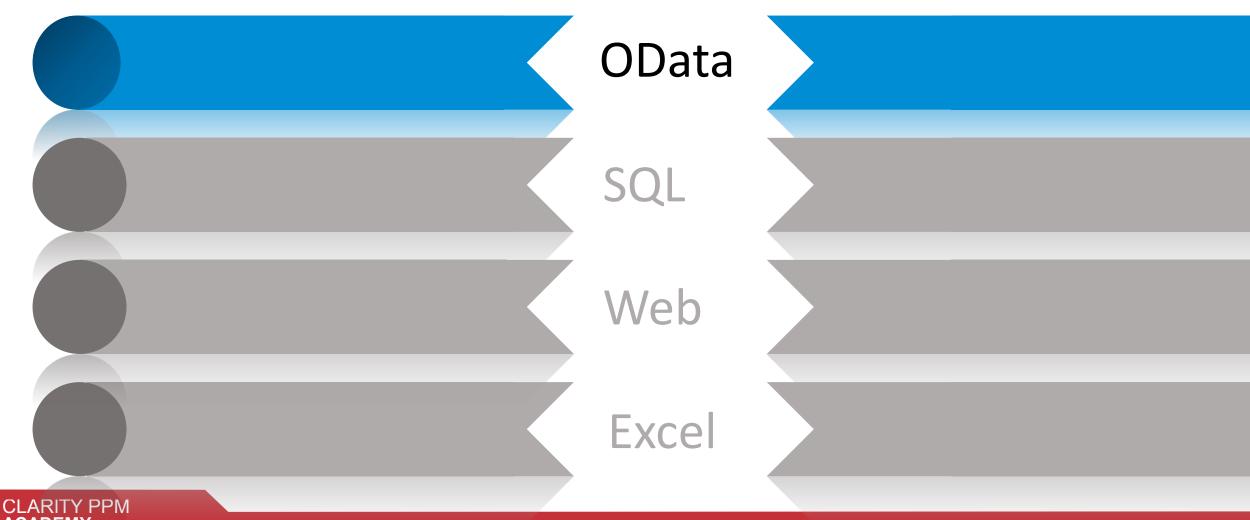

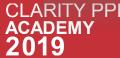

#### Connecting to OData

Broadcom has extended their SaaS offering of Clarity PPM with an OData connection.

#### **Steps to connect with Clarity data warehouse through OData in Power BI:**

01

Login to Clarity > Administration > General Settings > Data Warehouse OData Service.

General Settings

System Options
Site Links
Client Downloads
Feature Enablement

Data Warehouse OData Service
Remote API Setup
Integrations

Data Warehouse OData Service

Data Warehouse OData v2
Endpoint URL

Data Warehouse OData v4
Endpoint URL

OData Authenticator

OData Authenticator

Here we can see the OData Endpoint URL and OData Authenticator, which are needed to setup the connection in Power BI Desktop.

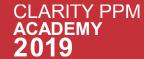

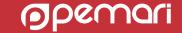

#### Open Power BI Desktop and choose OData feed in the Get Data options.

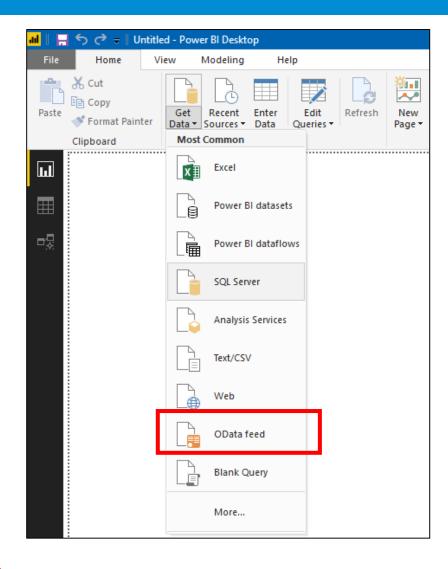

The below pop-up opens and here under URL we need to paste the Endpoint URL.

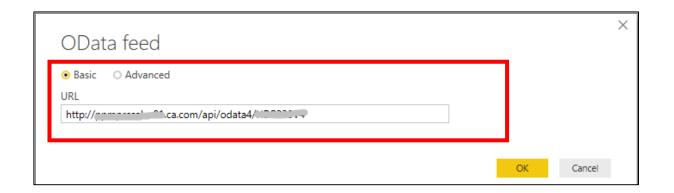

04

Enter your login details to finalize the connection. Select Basic and provide your Clarity PPM User name followed by | and the OData Authenticator retrieved earlier (e.g. username|odataauthenticator). Finish with your Clarity PPM password and connect.

|                        | OData feed                                    | 3     |
|------------------------|-----------------------------------------------|-------|
| Anonymous              | Http://p                                      | - 497 |
| Windows                | The password won't be encrypted when sent.    |       |
| Basic                  | User name                                     | 7     |
| Web API                | Password                                      | Т     |
| Organizational account | Select which level to apply these settings to |       |
|                        | http://pampumlanfil.ca.com/                   |       |

You can select the tables which are required in the report and load it as per the necessity. Apply the changes

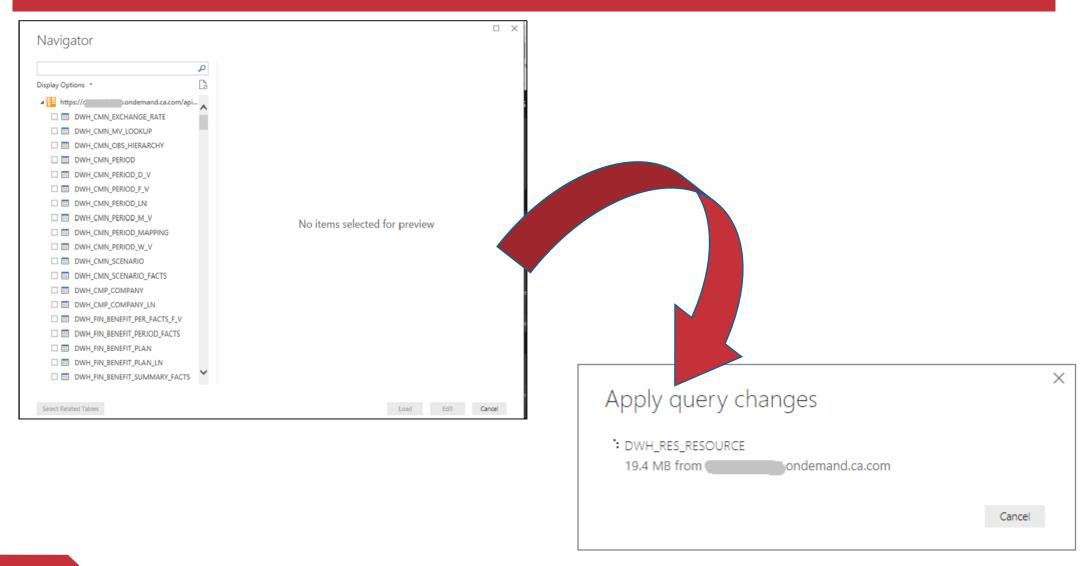

Once loaded select the fields and visualization as per the requirement. You can also establish the relationships between the tables.

Once done finalize and share your report with others by publishing it.

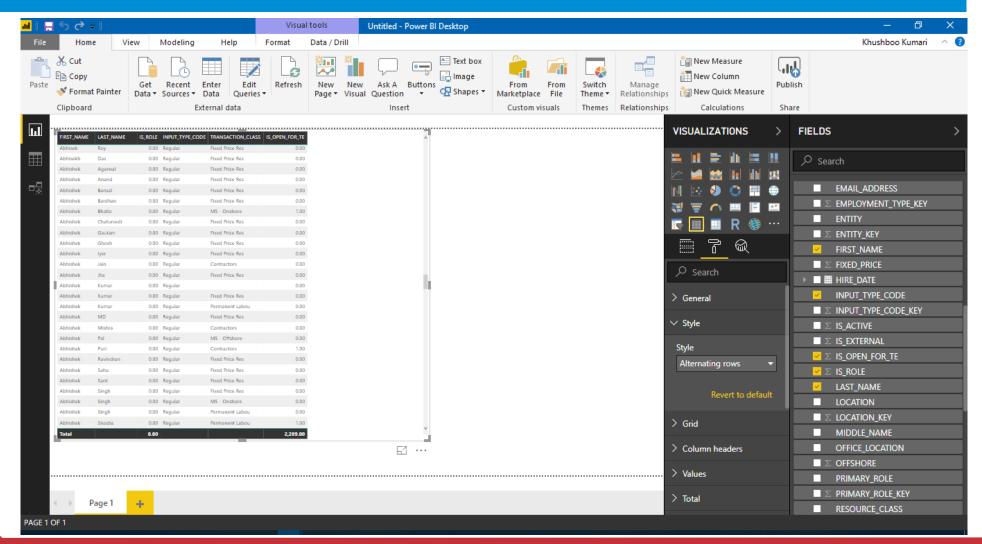

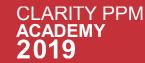

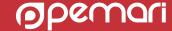

## Sub Topics

**Connecting to Data Source** 

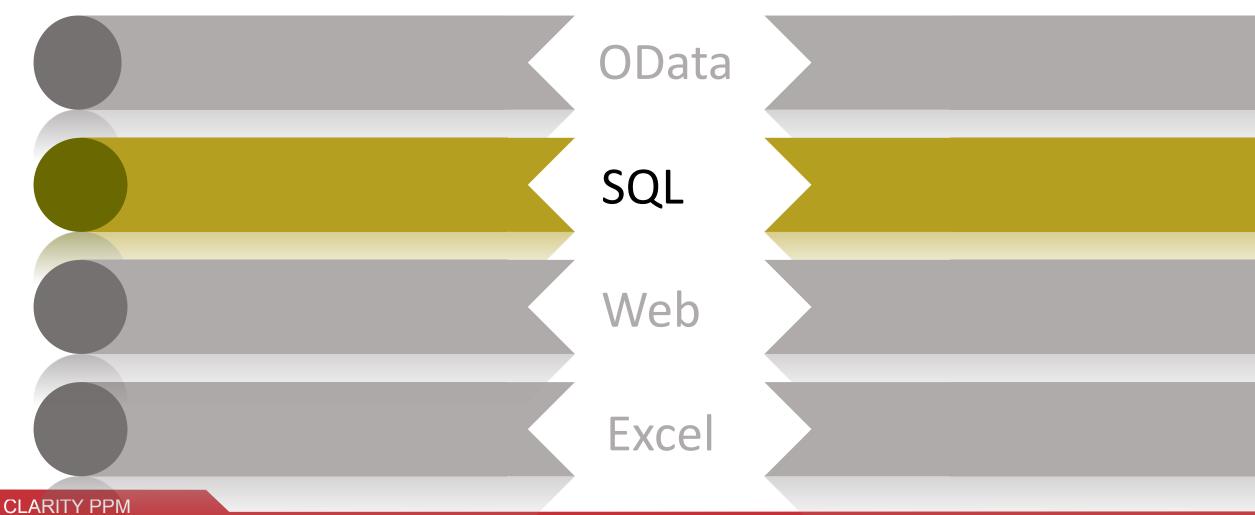

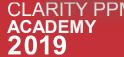

### Connecting to SQL

#### **Steps to connect with SQL database in Power BI:**

01

Click on Get Data option present in the header section of Power BI and choose SQL Server.

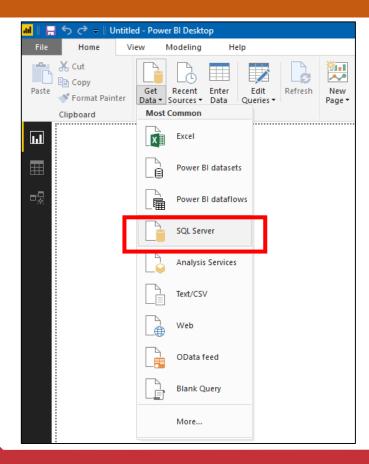

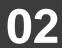

Below screen appears for SQL database connection and prompts you for the inputs. Once you have provided the details then processed and click on ok.

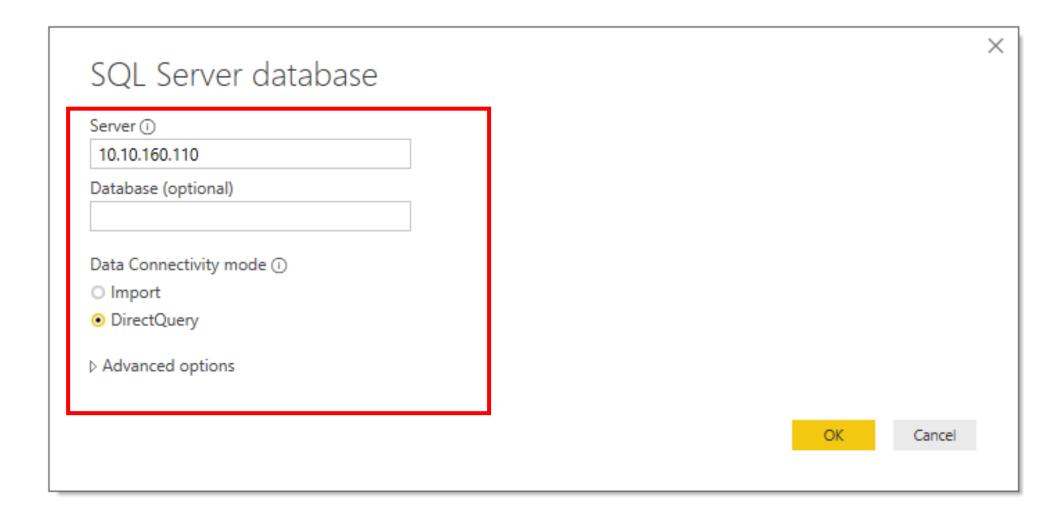

If you want to query the database instead of selecting columns through different tables then while doing the connection select advanced option and write the SQL query.

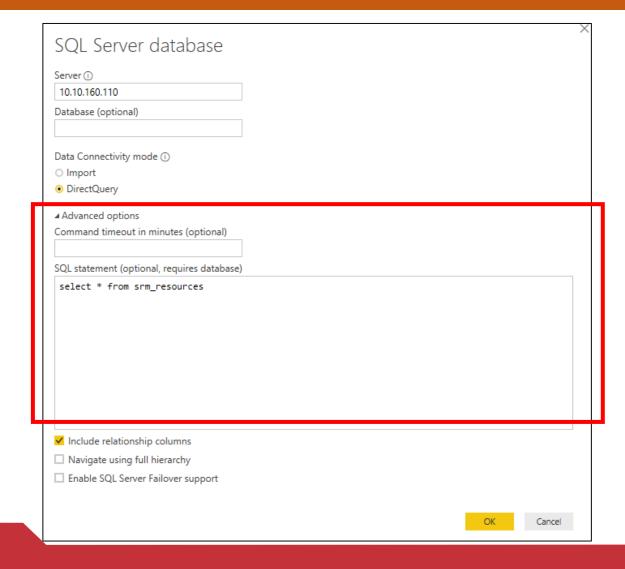

Provide the user name and password of the SQL database server.

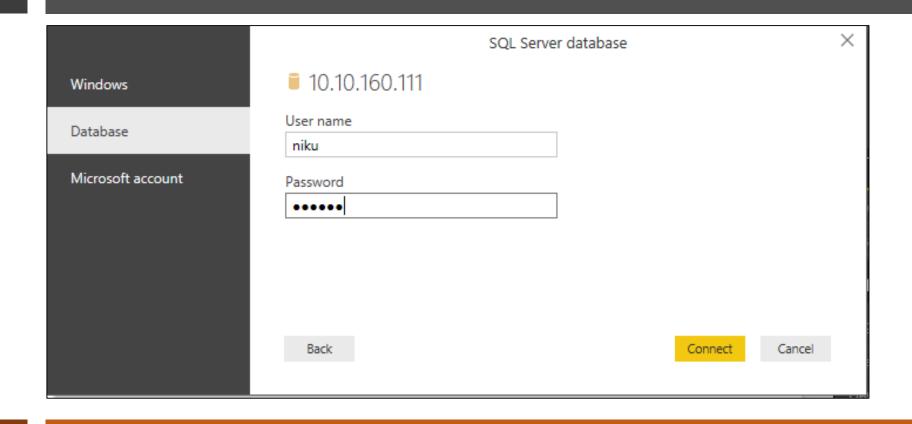

05

If you have provided the database name then it will directly connect you to that database if not then it will prompt you to choose the one you want. Choose the one and proceed further.

Once you have successfully connected to the database then select the data table you want to include and you can Load, Edit and Cancel data.

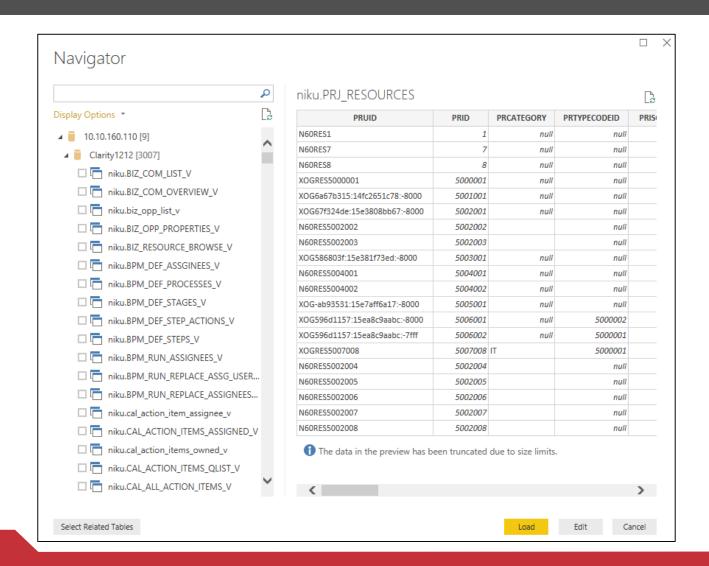

To create a report, select the fields that you want to appear in the report. Select the Visualizations (table) and drag the fields to the canvas.

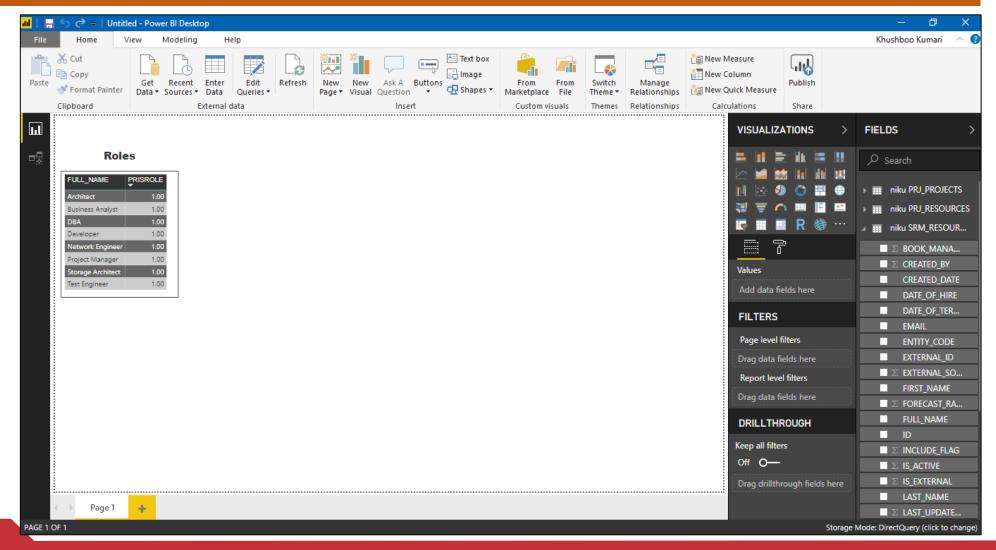

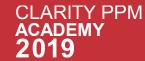

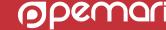

# Sub Topics

**Connecting to Data Source** 

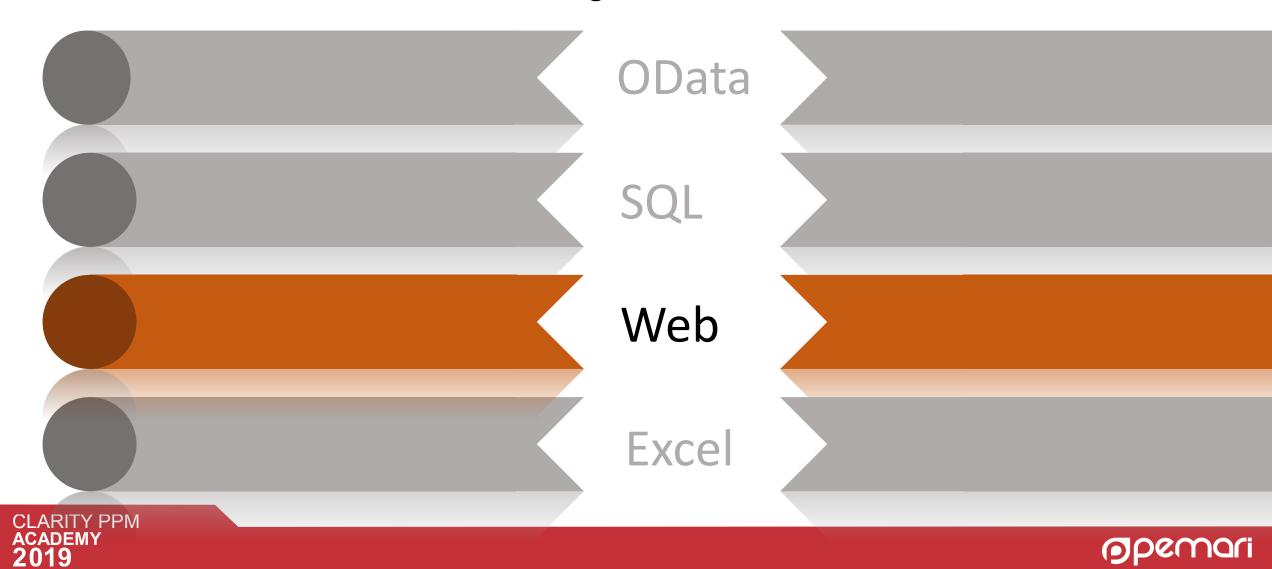

### Connecting to Web

#### **Steps to connect with Web in Power BI:**

01

Click on Get Data option present in the header section of Power BI and Web.

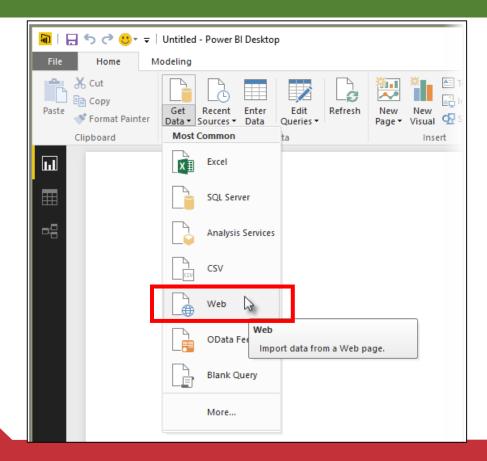

A dialog appears, asking for the URL of the web page from which we want to import data. For example I have entered URL of a web page which contains the tabular data.

**URL**: <a href="https://www.bankrate.com/finance/retirement/2013-best-places-retire-how-state-ranks.aspx">https://www.bankrate.com/finance/retirement/2013-best-places-retire-how-state-ranks.aspx</a>

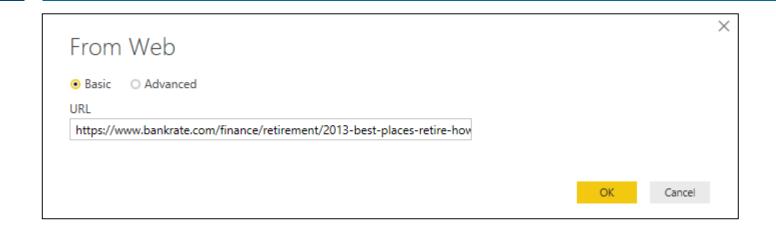

03

Click ok after entering the URL. Over the Navigator window preview the data and edit or load it as per the requirement.

04

When we select **Load**, Power BI Desktop imports the selected items, and makes them available in the **Fields** pane, found on the right side of the Reports view in Power BI Desktop.

We can drag the fields onto the Report canvas and create the visualizations as we want.

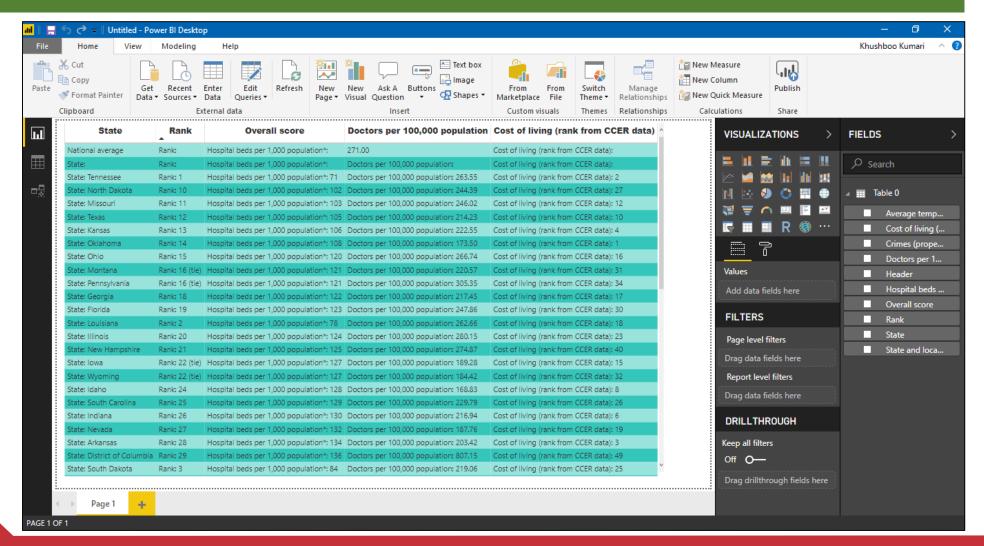

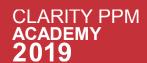

# Sub Topics

**Connecting to Data Source** 

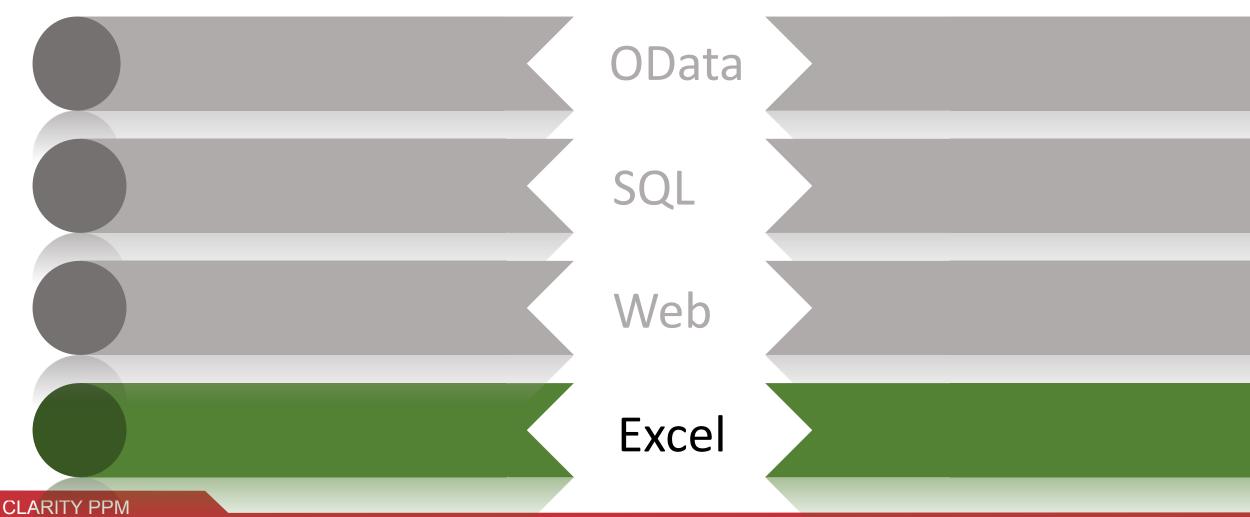

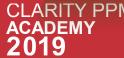

### Connecting to Excel

#### **Steps to connect with Excel in Power BI:**

01

Choose data source as Excel in the Get Data option .

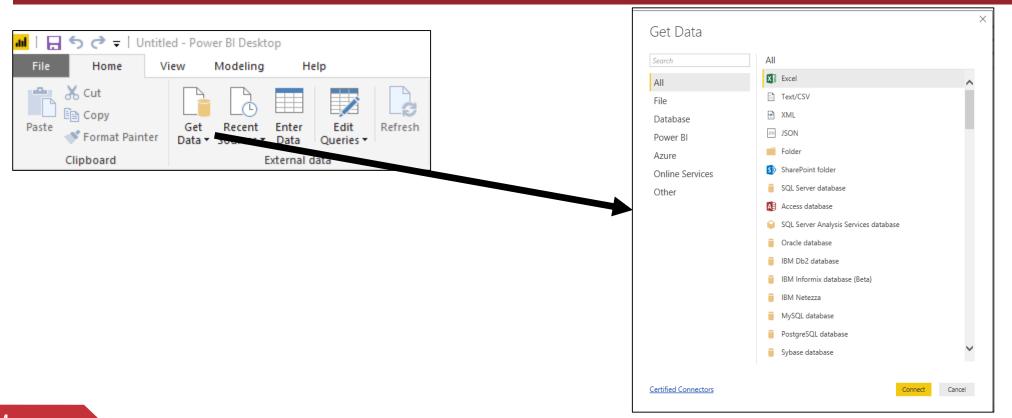

03

Once the file is loaded then select the excel sheet which you have selected earlier and Preview the data on right panel .

Click on Load if everything looks good else edit the data over the preview panel.

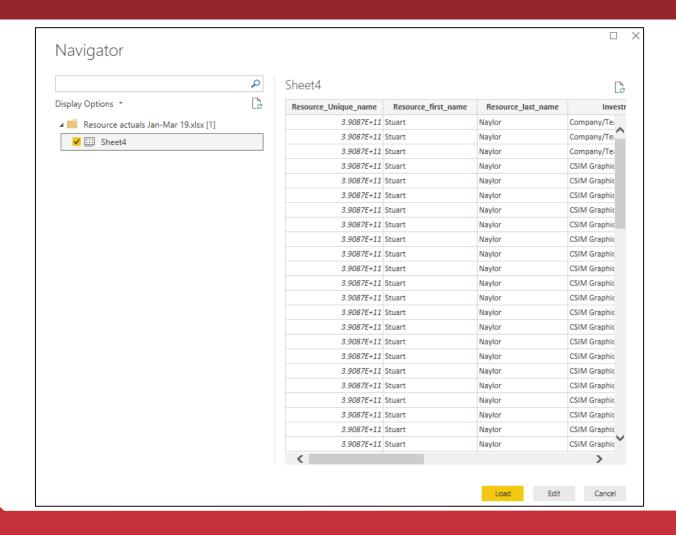

To create a report, select the fields that you want to appear in the report. Select the Visualizations (table) and drag the fields to the canvas.

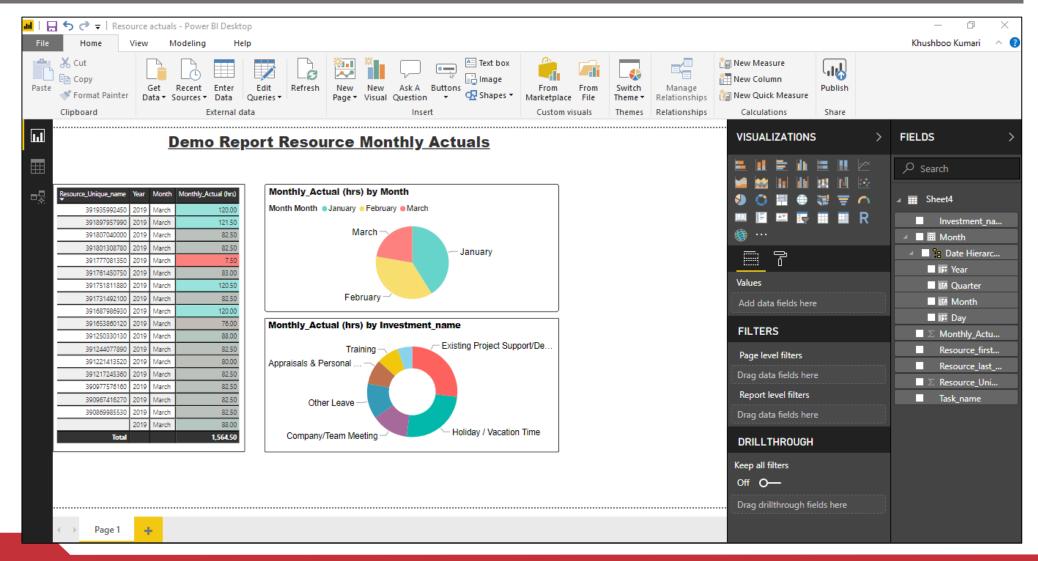

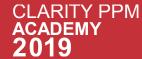

### **Sub Topics**

Power BI Desktop

Connecting to Data Source

Publish from Power BI Desktop

### Publish Report to Power BI

If you want to publish your Power BI report Power BI Cloud then follow below steps:

01

Publish the report that you have created on Desktop (click on publish icon present in BI header )

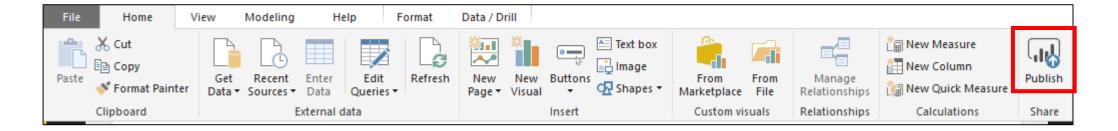

02

Once you click on publish it will ask you for destination choose the selected destination and click on select. The following screen will appear once the report get successfully published.

 Please Note you will be able to publish the report only if you have subscription of Power BI.

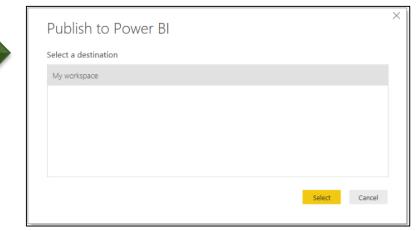

#### Click on the Open 'Report\_Name' In Power Bl.

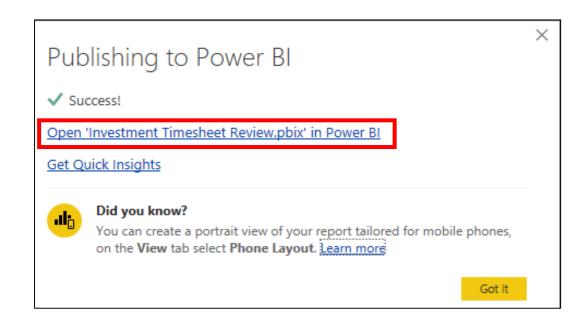

04

A browser will open and ask for sign in for the first time(sign in).

Click on File option present in the browser window open.

06

Click on Publish to Web option available.

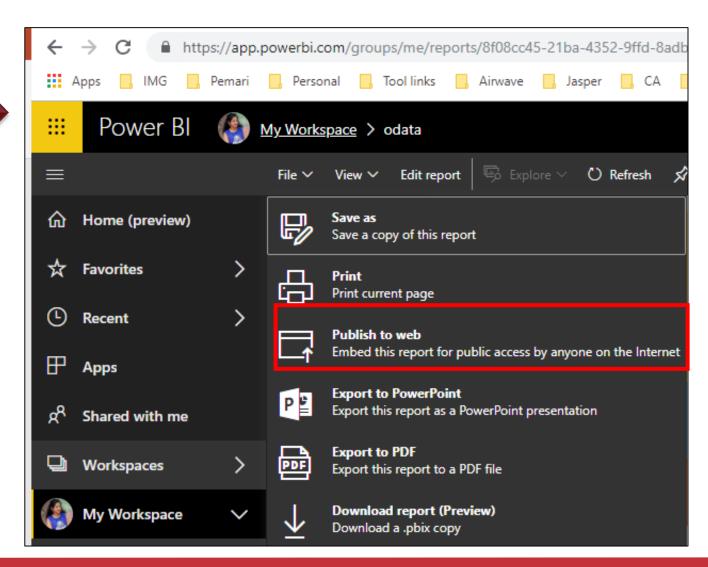

#### Embed in a public website window opens. Click on Create and embedded.

#### Embed in a public website

Get a link or embed code that you can include on a public website.

You may use the publish to web functionality to share content on a publicly available website. You may not use this functionality to share content internally, including through email, your internal network, or intranet site.

Publish a live version that will remain synchronized with the source report in Power BI. Any changes you make to the report will immediately be reflected in the published public version.

Create embed code

Close

#### Embed in a public website

⚠ You are about to create an embed code for this report. Once published, anyone
on the internet will be able to access the report and the data it contains, and
Microsoft may display the report on a public website or a public gallery.

Before publishing this report, ensure you have the right to share the data and visualizations publicly. Do not publish confidential or proprietary information, or an individual's personal data. If in doubt, check your organization's policies before publishing.

Publish

Close

08

Click on Publish.

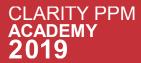

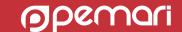

A HTML code will be generated which can be used in website, blogs or HTML portlet in case of PPM.

| Succ                                                                                                    | cess!                                                                                      |                        |
|----------------------------------------------------------------------------------------------------|--------------------------------------------------------------------------------------------|------------------------|
| Link you                                                                                                    | can send in email                                                                          |                        |
| https                                                                                                    | :://app.powerbi.com/view?r=eyJrljoiMWE1Yzk5OTUtNzl                                         | U5Ny00ZThhLTg0ZTUt     |
|                                                                                                    |                                                                                            |                        |
|                                                                                                    |                                                                                            |                        |
|                                                                                                    | u can paste into your blog or website                                                      |                        |
|                                                                                                    | u can paste into your blog or website  me width="800" height="600" src="https://app.powerl | bi.com/view?r=eyJrljoi |
|                                                                                                    |                                                                                            | bi.com/view?r=eyJrljoi |
| <ifra< td=""><td>me width="800" height="600" src="https://app.powerl</td><td>bi.com/view?r=eyJrljoi</td></ifra<> | me width="800" height="600" src="https://app.powerl                                        | bi.com/view?r=eyJrljoi |

### Session Agenda

The power of BI with Microsoft Power BI

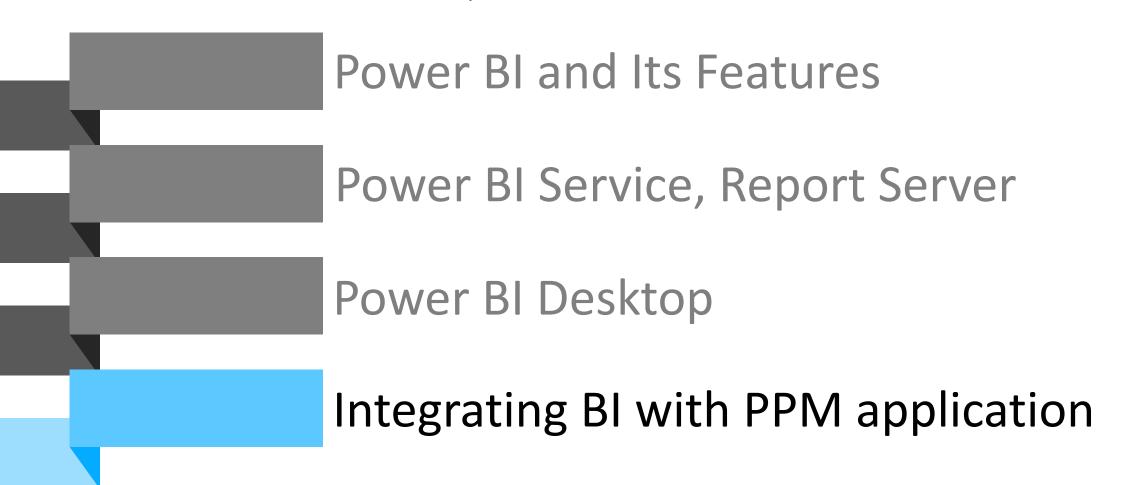

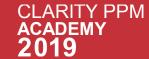

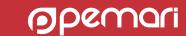

## Integrating BI Reports in Clarity Classic UI

If you want to put your Power BI report in Clarity PPM then follow below steps:

01

Login to Clarity PPM and navigate to Admin > Portlets > New > HTML Portlet > Provide essential details.

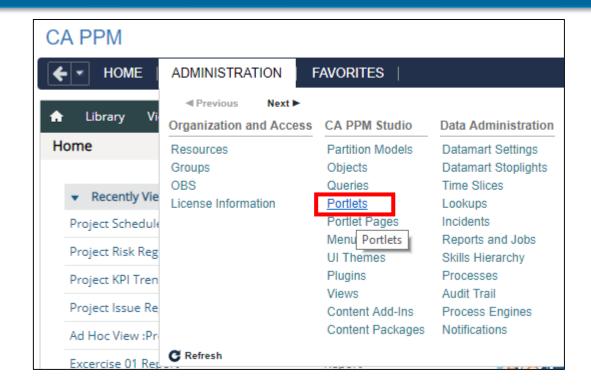

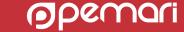

In place of HTML code put the code which was generated on using embedded code in the Power BI. Remember to choose the category while creating the portlet (use business intelligence). Click on save and continue.

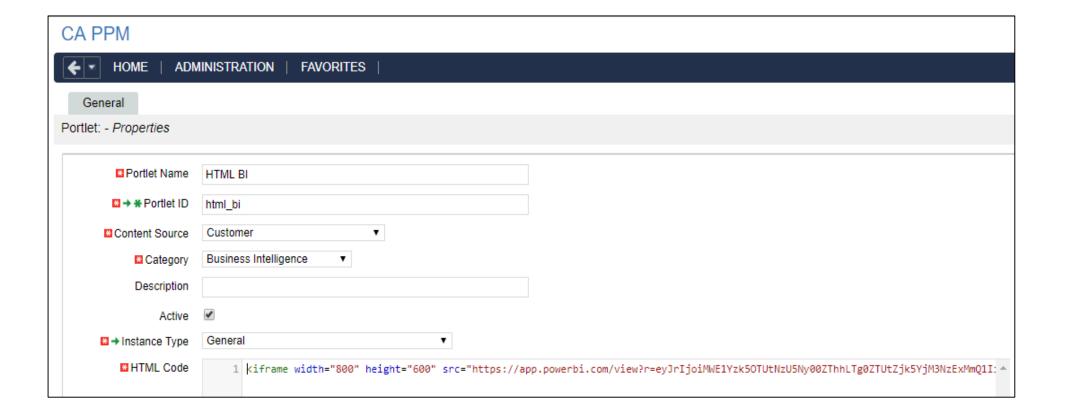

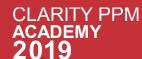

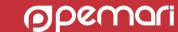

#### Click on Preview to view the report. The report will look like below.

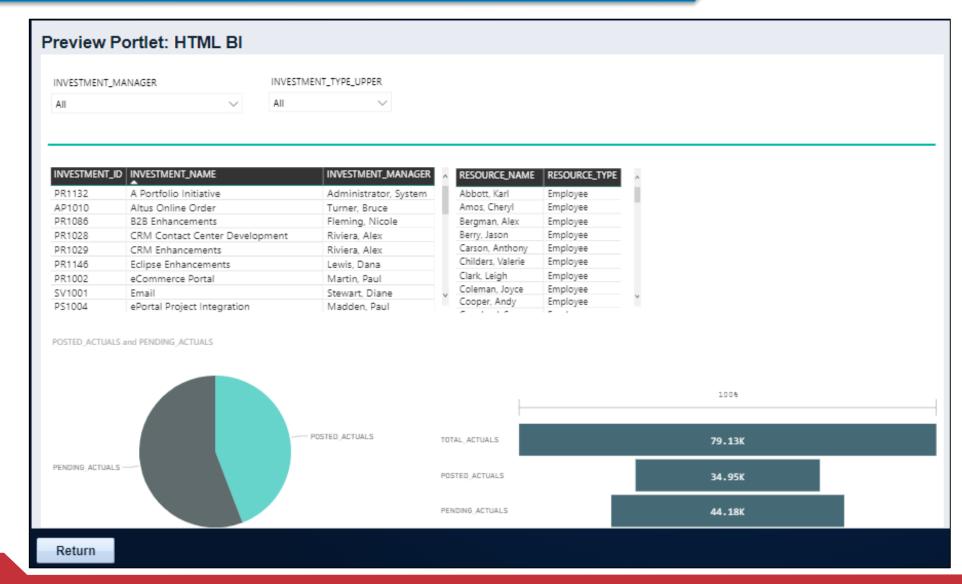

## Integrating BI Reports in Clarity New UX

Login to Clarity New UX and navigate to Project > Links > provide essential details.

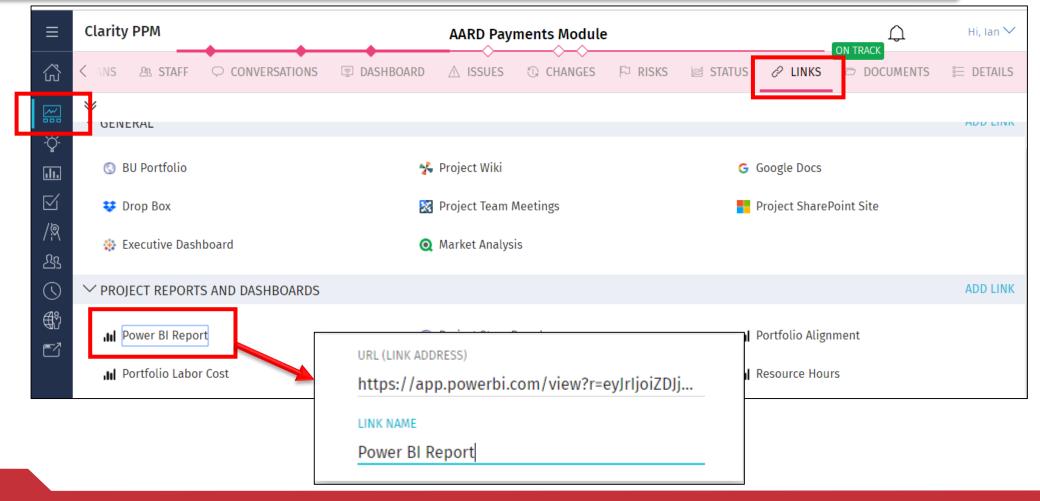

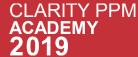

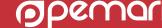

#### On Clicking the Link the Power BI report opens in browser.

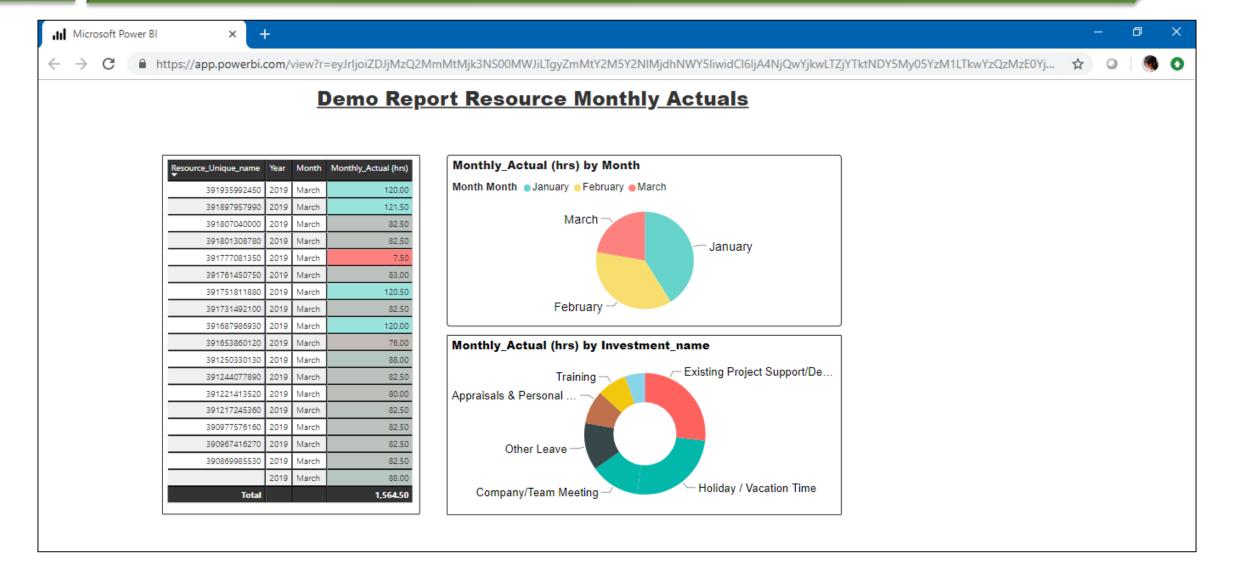

### References

- https://docs.microsoft.com/en-us/power-bi/
- https://docops.ca.com/

# Questions?

THE POWER OF BI WITH MICROSOFT POWER BI

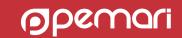

## Thank you for attending

THE POWER OF BI WITH MICROSOFT POWER BI

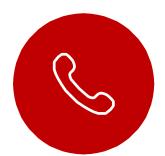

### **Phone**

+44 (0) 844 736 2500

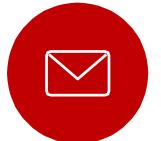

### **Email**

ppmacademy@pemari.com

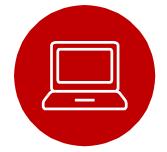

### Website

www.pemari.com

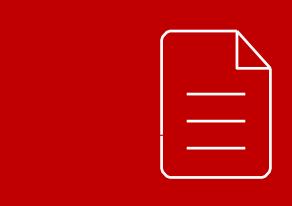

Let us know how we can improve!
Don't forget to fill out the feedback forms!

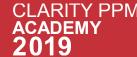